# studioxPS **PANDUAN PEMASANGAN**

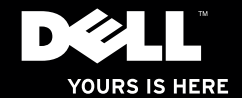

# studioxPS **PANDUAN PEMASANGAN**

Model DCRM

# **Catatan, Perhatian, dan Peringatan**

 $\frac{1}{2}$  ,  $\frac{1}{2}$  ,  $\frac{1$ 

**CATATAN:** CATATAN menunjukkan informasi penting yang membantu Anda mengoptimalkan penggunaan komputer Anda.

**PERHATIAN: PERHATIAN menunjukkan kerusakan potensial pada perangkat keras atau kehilangan data yang mungkin terjadi dan memberitahukan Anda cara menghindari masalah tersebut.**

**PERINGATAN: PERINGATAN menunjukkan potensi terjadinya kerusakan properti, cedera pada seseorang, atau kematian.**

Jika Anda membeli komputer Dell™ n Series, semua referensi dalam dokumen ini mengenai sistem pengoperasian Microsoft® Windows® menjadi tidak berlaku.

#### **Informasi di dalam dokumen ini dapat diubah tanpa pemberitahuan sebelumnya.**

#### **© 2009 Dell Inc. Hak cipta dilindungi undang-undang.**

Dilarang keras memperbanyak material ini dalam cara apa pun tanpa izin tertulis Dell Inc.

Merek dagang yang digunakan dalam teks ini: Dell, logo DELL, *YOURS IS HERE*, *Studio XPS*, *Dell On Call*, dan DellConnect merupakan merek dagang dari Dell Inc.; Intel merupakan merek dagang terdaftar dan Core merupakan merek dagang dari Intel Corporation di AS dan negara lainnya: Microsoft, Windows, Windows Vista, dan logo tombol start Windows Vista merupakan merek dagang atau merek dagang terdaftar dari Microsoft Corporation di Amerika Serikat dan/atau negara lainnya; Blu-ray Disc merupakan merek dagang dari Blu-ray Disc Association; Bluetooth merupakan merek dagang terdaftar yang dimiliki oleh Bluetooth SIG, Inc. dan digunakan oleh Dell dengan lisensi.

Merek dagang lain dan nama dagang yang mungkin digunakan dalam dokumen ini mengacu ke entitas yang mengaku memiliki merek dan nama produk mereka. Dell Inc. tidak mengklaim kepemilikan dari merek dagang dan nama dagang selain miliknya sendiri.

### **Juli 2009 P/N 48RF6 Rev. A00**

# **Daftar Isi**

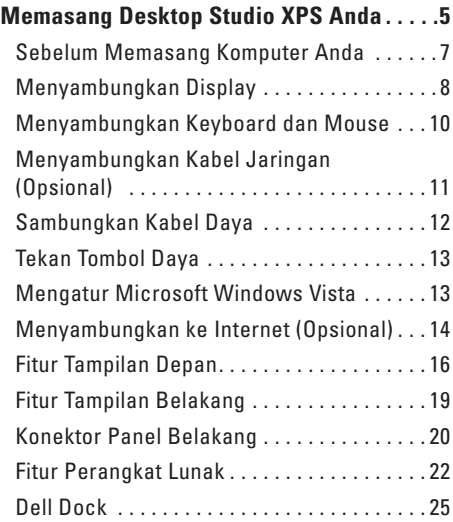

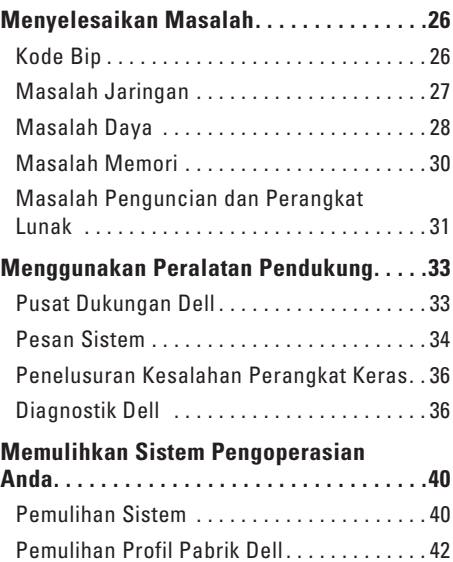

### **Daftar Isi**

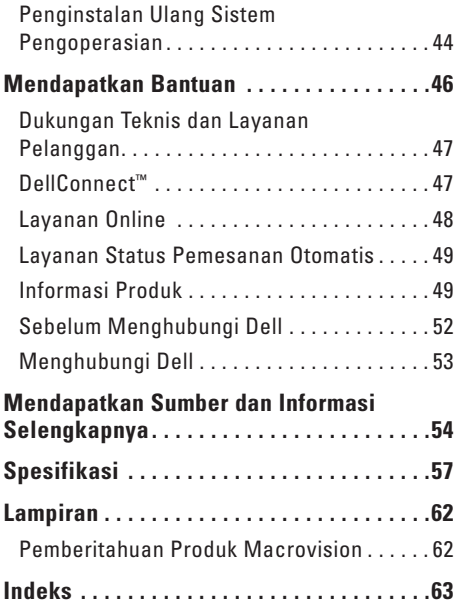

# <span id="page-6-0"></span>**Memasang Desktop Studio XPS Anda**

Bagian ini memberikan informasi tentang cara memasang Studio XPS™ 435T/9000 dan menyambungkan periferalnya.

**PERINGATAN: Sebelum memulai prosedur di bagian ini, baca informasi keselamatan yang menyertai komputer Anda. Untuk informasi praktik keselamatan tambahan, kunjungi Laman Utama Pemenuhan Peraturan pada www.dell.com/regulatory\_compliance**.

**Memasang Desktop Studio XPS Anda**

**CATATAN:** Tag Servis komputer Anda dapat ditemukan pada label di bawah panel FlexBay di bagian depan komputer Anda. Gunakan kode ini untuk mengidentifikasi komputer Anda saat mengakses situs web Dukungan Dell atau menghubungi dukungan teknis.

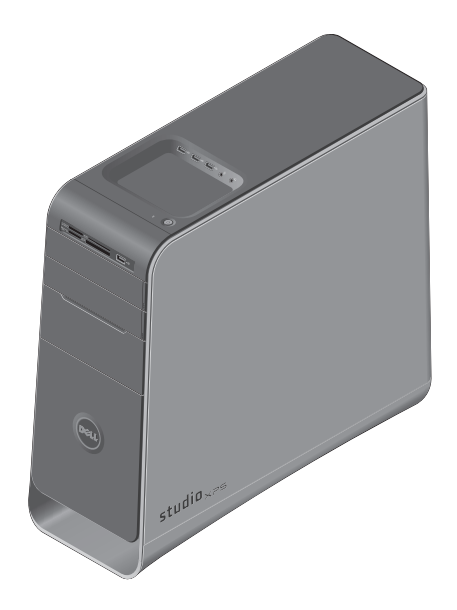

**Express Service Code:**  $rac{1}{2}$  $XX-XX-XX$ **XXX–XXX–XX**

**WWW.DELL.COM Service Tag: XXXXX**

WWW.DELL.CON

## <span id="page-8-0"></span>**Sebelum Memasang Komputer Anda**

Saat memilih lokasi untuk komputer Anda, pastikan konektor listrik dapat dijangkau dengan mudah, tersedia ventilasi yang cukup, dan komputer ditempatkan di permukaan yang datar.

Komputer dapat mengalami pemanasan berlebih jika aliran udara di sekeliling komputer terbatas. Untuk mencegah pemanasan berlebih, pastikan ada jarak sekitar 10,2 cm (4 inci) di belakang komputer dan minimal 5,1 cm (2 inci) pada sisi-sisi lainnya. Anda tidak boleh meletakkan komputer di tempat yang tertutup, seperti di dalam lemari atau laci saat komputer dinyalakan.

# <span id="page-9-0"></span>**Menyambungkan Display**

Komputer Anda tidak memiliki konektor video terintegrasi. Anda dapat menggunakan konektor yang tersedia pada kartu video di slot ekspansi untuk menyambungkan ke display.

## **Menyambungkan Kabel Video ke Display**

Periksa TV atau monitor Anda untuk melihat tipe konektor yang tersedia. Lihat tabel berikut saat mengidentifikasi konektor pada display Anda untuk memilih tipe koneksi yang akan Anda gunakan.

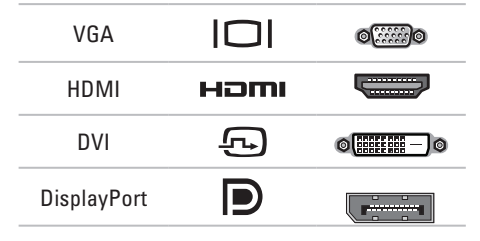

Sambungkan display menggunakan konektor VGA, konektor DVI, konektor HDMI, atau konektor DisplayPort.

Konektor HDMI merupakan konektor digital performa tinggi yang mengirimkan sinyal video dan audio untuk display seperti TV dan monitor dengan speaker terintegrasi. Konektor VGA hanya membawa sinyal video untuk display seperti monitor dan proyektor.

## **Menyambungkan Menggunakan Konektor VGA**

Sambungkan display menggunakan kabel VGA (biasanya memiliki konektor biru di kedua ujungnya).

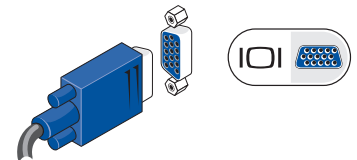

Jika komputer Anda memiliki konektor DVI, gunakan kabel VGA (dengan konektor biru di kedua ujungnya) dengan adaptor DVI-ke-VGA (konektor putih).

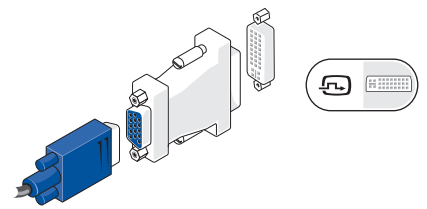

Anda dapat membeli adaptor DVI-ke-VGA dari situs web Dell pada **www.dell.com**.

## **Menyambungkan Menggunakan Konektor DVI**

Sambungkan display menggunakan kabel DVI.

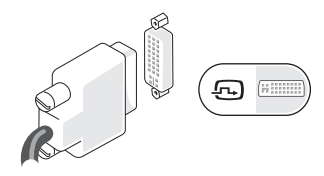

Anda dapat membeli kabel HDMI dan DVI tambahan dari situs web Dell pada **www.dell.com**.

### **Menyambungkan Menggunakan Konektor HDMI**

Sambungkan display menggunakan kabel HDMI.

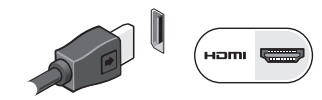

## **Menyambungkan Menggunakan Konektor DisplayPort**

Sambungkan display menggunakan kabel DisplayPort.

**CATATAN:** Jangan sambungkan perangkat ke konektor DisplayPort dan konektor HDMI pada saat yang bersamaan.

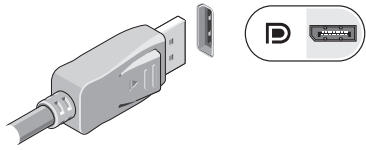

<span id="page-11-0"></span>**CATATAN:** Untuk informasi lebih lanjut mengenai cara menyambungkan display, lihat dokumentasi yang dikirimkan bersama dengan display Anda.

# **Menyambungkan Keyboard dan Mouse**

Sambungkan keyboard dan mouse USB ke konektor USB di bagian belakang panel komputer Anda.

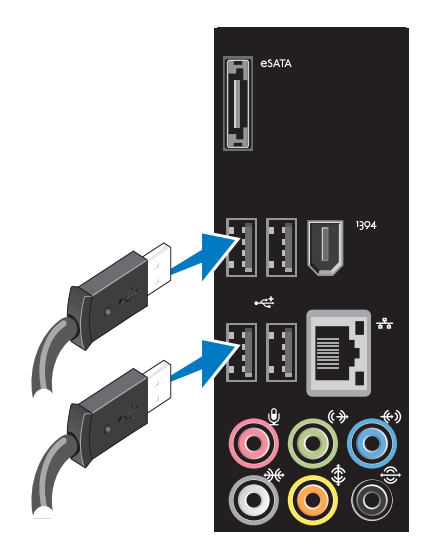

## <span id="page-12-0"></span>**Menyambungkan Kabel Jaringan (Opsional)**

Koneksi jaringan tidak diperlukan untuk menyelesaikan pemasangan komputer Anda, namun jika Anda memiliki koneksi Internet atau jaringan yang menggunakan koneksi kabel (seperti perangkat broadband atau soket Ethernet), Anda dapat menyambungkannya sekarang.

**CATATAN:** Gunakan hanya kabel Ethernet untuk tersambung ke konektor jaringan (konektor RJ45). Jangan pasang kabel telepon (konektor RJ11) ke konektor jaringan.

Untuk menyambungkan komputer Anda ke jaringan atau perangkat broadband, sambungkan salah satu ujung kabel jaringan ke port jaringan atau perangkat broadband. Sambungkan ujung kabel jaringan lainnya ke konektor jaringan (konektor RJ45) di bagian belakang panel komputer Anda. Bunyi klik menunjukkan kabel jaringan telah terpasang dengan benar.

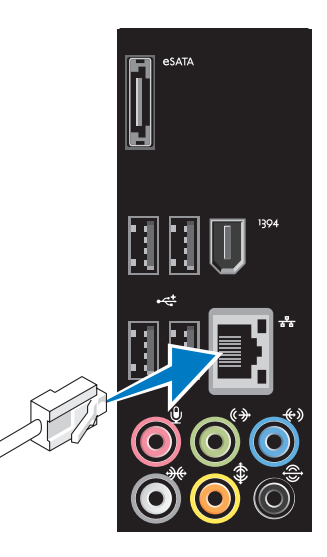

## <span id="page-13-0"></span>**Sambungkan Kabel Daya**

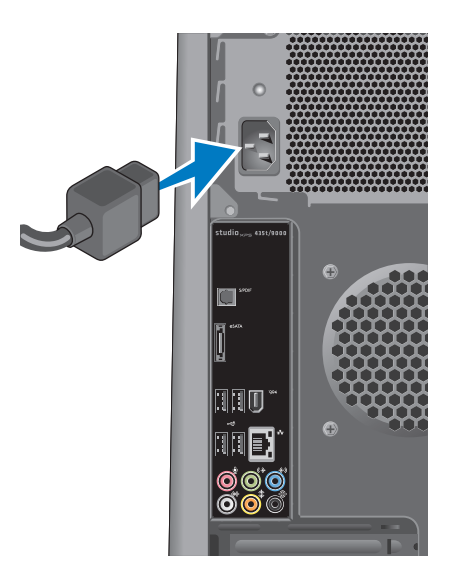

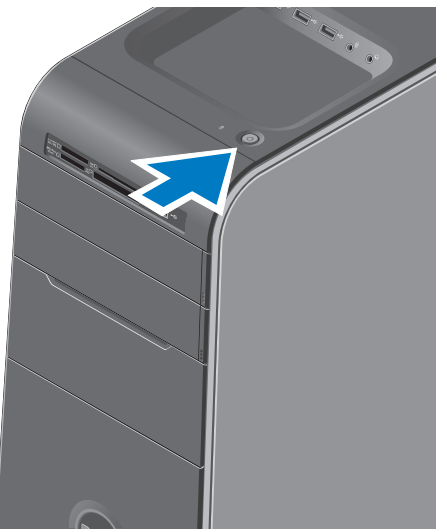

# <span id="page-14-0"></span>**Tekan Tombol Daya Mengatur Microsoft Windows Vista**

Saat mengatur Windows Vista® untuk pertama kalinya, ikuti instruksi pada layar. Tahapan ini harus dilakukan dan mungkin membutuhkan waktu beberapa saat hingga selesai. Layar akan menuntun Anda melewati beberapa prosedur, termasuk menerima perjanjian lisensi, mengatur preferensi, dan mengatur koneksi Internet.

- **PERHATIAN: Proses pengaturan sistem pengoperasian tidak boleh dihentikan. Jika dihentikan, komputer Anda akan menjadi tidak dapat digunakan dan Anda harus menginstal kembali sistem pengoperasian.**
- **CATATAN:** Anda disarankan untuk  $\mathscr{U}$ mendownload dan menginstal BIOS dan driver terbaru untuk komputer Anda yang tersedia di situs web Dukungan Dell pada **support.dell.com**.

# <span id="page-15-0"></span>**Menyambungkan ke Internet (Opsional)**

Untuk tersambung ke Internet, Anda membutuhkan modem eksternal atau koneksi jaringan dan Penyedia Layanan Internet (Internet Service Provider/ISP).

Jika modem USB eksternal atau adaptor WLAN tidak menjadi bagian dari pesanan awal Anda, Anda dapat membeli komponen ini dari situs web Dell pada **www.dell.com**.

## **Mengatur Koneksi Kabel**

- • Jika Anda menggunakan koneksi dial-up, sambungkan jalur telepon ke modem USB eksternal (opsional) dan ke soket telepon sebelum Anda mengatur koneksi internet.
- • Jika Anda menggunakan DSL atau koneksi modem satelit/kabel, hubungi ISP atau layanan telepon selular Anda untuk instruksi pemasangan.

Untuk menyelesaikan pengaturan koneksi Internet kabel Anda, ikuti instruksi pada "Mengatur Koneksi Internet Anda" pada halaman [15.](#page-16-0)

## **Mengatur Koneksi Internet Nirkabel**

**CATATAN:** Untuk mengatur router nirkabel Anda, lihat dokumentasi yang dikirimkan bersama router Anda.

Sebelum Anda dapat menggunakan koneksi internet nirkabel, Anda harus menyambungkan router nirkabel Anda.

Untuk mengatur koneksi Anda ke router nirkabel:

- **1.** Simpan dan tutup semua file yang terbuka, dan tutup semua program.
- **2.** Klik Start → **Connect To.**
- **3.** Ikuti instruksi pada layar untuk menyelesaikan pengaturan.

### <span id="page-16-0"></span>**Mengatur Koneksi Internet Anda**

ISP dan penawaran ISP berbeda-beda di setiap negara. Hubungi ISP Anda untuk tawaran yang tersedia di negara Anda.

Jika Anda tidak dapat terkoneksi ke internet, namun sebelumnya berhasil melakukan koneksi, ISP mungkin sedang bermasalah. Hubungi ISP Anda untuk memeriksa status layanan, atau coba lakukan koneksi lagi nanti.

Siapkan informasi ISP Anda. Jika Anda tidak memiliki ISP, wizard **Connect to the Internet** dapat membantu Anda mendapatkan sebuah ISP.

**CATATAN:** Instruksi berikut ditulis untuk tampilan standar Windows, jadi instruksi ini mungkin tidak berlaku jika Anda mengatur komputer Dell™ Anda ke tampilan Windows Classic.

- **1.** Simpan dan tutup semua file yang terbuka, dan tutup semua program.
- **2.** Klik Start <sup>**<del>2</del></sup> → Control Panel.</sup>**
- **3.** Klik **Network and Internet**→ **Network and Sharing Center**→ **Setup a Connection**→ **Connect to the Internet.**

Jendela **Connect to the Internet** akan muncul.

- **CATATAN:** Jika Anda tidak tahu tipe koneksi mana yang harus dipilih, klik **Help me choose** atau hubungi ISP Anda.
- **4.** Ikuti instruksi pada layar dan gunakan informasi pengaturan yang disediakan oleh ISP Anda untuk menyelesaikan pengaturan.

### <span id="page-17-0"></span>**Menggunakan Desktop Studio XPS Anda**

Bagian ini menyediakan informasi mengenai fitur yang tersedia di Desktop Studio XPS™ Anda.

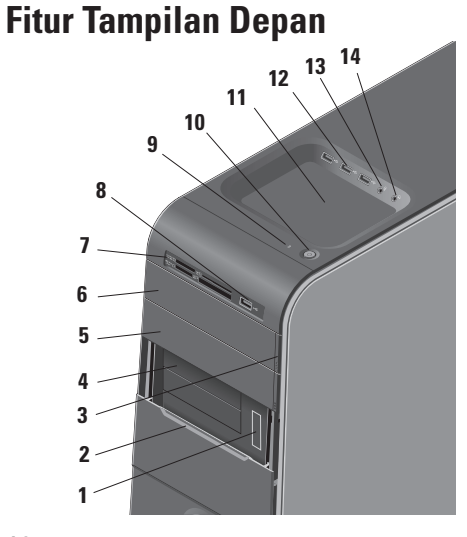

- **Tag Servis dan Kode Servis Ekspres (terdapat pada label di bawah panel FlexBay)** — Digunakan untuk mengidentifikasi komputer saat Anda mengakses situs web Dukungan Dell atau menghubungi dukungan teknis.
- **Panel FlexBay** Menutupi slot FlexBay.
- **Tombol eject** drive optis Tekan bagian yang ditandai pada bagian ujung bawah tombol untuk mengeluarkan disk.
- **Slot FlexBay (2)** Mendukung floppy drive, Pembaca Kartu Media, atau hard drive tambahan.
- **Drive bay optis** Dapat berisi drive optis tambahan.
- <span id="page-18-0"></span>**6 Drive optis** — Hanya memutar atau merekam CD, DVD, dan Blu-ray Disc ukuran standar (12 cm).
- **7 Pembaca Kartu Media** Menawarkan cara yang cepat dan nyaman untuk menampilkan dan berbagi foto digital, musik, dan video yang disimpan dalam kartu memori.
- **8 Konektor USB 2.0**  Menyambungkan perangkat USB yang jarang disambungkan, seperti kunci memori, kamera digital, dan pemutar MP3.
- **9 Lampu aktivitas hard drive**  Menyala saat komputer membaca atau menulis data. Lampu biru yang berkedipkedip menunjukkan adanya aktivitas hard drive.
	- **PERHATIAN: Untuk mencegah hilangnya data, jangan pernah mematikan komputer saat lampu aktivitas hard drive berkedip-kedip.**

- **10 Lampu dan tombol daya** Mengaktifkan dan menonaktifkan daya saat ditekan. Lampu di bagian tengah tombol ini menginformasikan status daya:
	- • Padam komputer dimatikan atau tidak menerima daya.
	- • Berkedip-kedip putih komputer dalam kondisi "sleep".
	- • Putih solid komputer menyala.
	- • Berkedip-kedip kuning mungkin ada masalah dengan board sistem.
	- • Kuning solid mungkin ada masalah dengan board sistem atau catu daya.

**CATATAN:** Untuk informasi mengenai masalah daya, lihat "Masalah Daya" pada halaman [28](#page-29-1).

**11 Baki aksesori** — Digunakan untuk meletakkan perangkat atau mengencangkan kabel supaya rapi.

- <span id="page-19-0"></span>**12 Konektor**  $\mathbf{C}^+$  **USB 2.0 (3)** — Menyambungkan perangkat USB yang jarang disambungkan, seperti kunci memori, kamera digital, dan pemutar MP3.
- **13 Konektor e** kabel input atau **mikrofon** — Menyambungkan ke mikrofon untuk input suara atau ke kabel audio untuk input audio.
- **14 Konektor headphone** Menyambungkan ke headphone.

**CATATAN:** Untuk menyambungkan speaker atau sound system yang disuplai listrik, gunakan konektor output audio atau S/PDIF pada bagian belakang komputer Anda.

## <span id="page-20-0"></span>**Fitur Tampilan Belakang**

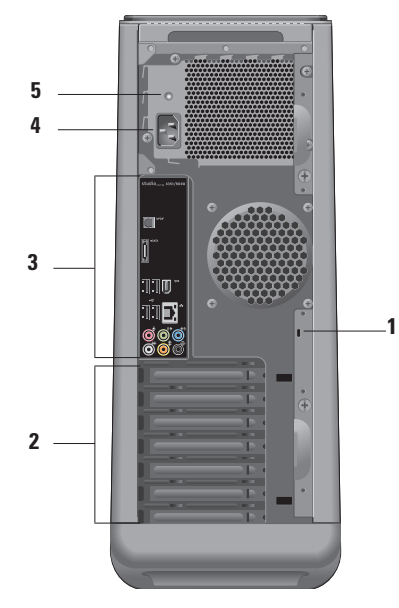

**1 Slot kabel sekuriti** — Menyambungkan ke kunci untuk kabel sekuriti yang digunakan sebagai perangkat antipencurian.

**CATATAN:** Sebelum Anda membeli kunci, pastikan kunci dapat digunakan dengan slot kabel sekuriti pada komputer Anda.

- **2 Slot kartu ekspansi** Menyediakan akses ke konektor untuk semua PCI dan kartu PCI express yang dipasang.
- **3 Konektor panel belakang** Untuk pemasangan USB, perangkat audio, dan perangkat lainnya ke konektor yang sesuai.
- **4 Konektor daya** Disambungkan ke kabel daya. Tampilan konektor ini dapat berbeda-beda.
- **5 Lampu catu daya** Menginformasikan ketersediaan daya pada catu daya

# <span id="page-21-0"></span>**Konektor Panel Belakang**

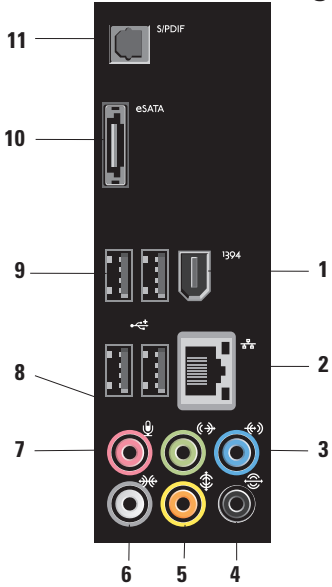

- **1 Konektor IEEE 1394**  Menyambungkan ke perangkat multimedia serial kecepatan tinggi, seperti kamera video digital.
- **2 Konektor dan lampu jaringan** Menyambungkan komputer Anda ke jaringan atau perangkat broadband. Lampu aktivitas jaringan berkedip-kedip saat komputer mengirimkan atau menerima data. Lalu lintas jaringan dengan volume tinggi akan membuat lampu ini terlihat seperti "menyala" terus menerus.
- **3 Konektor kabel input** Menyambungkan ke perangkat rekaman atau pemutaran, seperti mikrofon, pemutar kaset, pemutar CD, atau VCR.
- **4 Konektor surround L/R belakang** Menyambungkan ke speaker yang dapat digunakan untuk berbagai saluran.
- <span id="page-22-0"></span>**5 Konektor tengah/subwoofer** — Menyambungkan ke subwoofer.
- **6 Konektor surround L/R samping** Menyambungkan ke speaker surroundsound.

Pada komputer dengan kartu suara, gunakan konektor pada kartu.

**7 Konektor mikrofon** —

Menyambungkan ke mikrofon untuk input suara atau audio ke program suara atau telepon.

Pada komputer dengan kartu suara, gunakan konektor pada kartu.

**8 Konektor kabel output L/R depan** — Menyambungkan ke headphone dan speaker dengan amplifier terintegrasi. Pada komputer dengan kartu suara, gunakan konektor pada kartu

- **9 Konektor USB 2.0 (4)**  Menyambungkan ke perangkat USB, seperti mouse, keyboard, printer, drive eksternal, atau pemutar MP3.
- 10 **K Konektor eSATA** Menyambungkan ke perangkat penyimpanan SATA eksternal.
- 11 |SIPDIF | Konektor S/PDIF Menyambungkan ke amplifier atau TV untuk audio digital melalui kabel digital optis. Format ini akan membawa sinyal audio tanpa harus melewati proses konversi audio analog.

## <span id="page-23-0"></span>**Fitur Perangkat Lunak**

**CATATAN:** Untuk informasi lebih lanjut mengenai fitur-fitur yang diuraikan dalam bagian ini, lihat *Panduan Teknologi Dell* yang terdapat di hard drive Anda atau di situs web Dukungan Dell pada **support.dell.com**.

### **Produktivitas dan Komunikasi**

Anda dapat menggunakan komputer Anda untuk membuat presentasi, brosur, kartu ucapan, flyer, dan spreadsheet. Anda juga dapat mengedit dan menampilkan foto dan gambar digital. Periksa pesanan pembelian untuk perangkat lunak yang diinstal pada komputer Anda.

Setelah terkoneksi ke internet, Anda dapat mengakses situs web, membuat akun email, mengupload dan download file, dan banyak lagi.

### **Hiburan dan Multimedia**

Anda dapat menggunakan komputer Anda untuk menonton video, memainkan game, membuat CD sendiri, mendengarkan musik, dan stasiun radio. Drive disk optis Anda mungkin mendukung berbagai format media disk, termasuk CD, Blu-ray Disc (jika opsi ini dipilih saat pembelian), dan DVD.

Anda dapat mendownload atau menyalin file gambar dan video dari perangkat portabel, seperti kamera digital dan telepon selular. Aplikasi perangkat lunak opsional memungkinkan Anda untuk mengatur dan membuat file musik dan video yang dapat direkam ke dalam disk, disimpan ke perangkat portabel seperti pemutar MP3 dan perangkat hiburan genggam, atau diputar dan ditampilkan langsung pada TV, proyektor, dan peralatan home theater yang telah dihubungkan.

## <span id="page-24-0"></span>**Memodifikasi Desktop**

Anda dapat memodifikasi desktop untuk mengubah tampilan, resolusi, wallpaper, screensaver, dan lainnya dengan mengakses jendela **Personalize appearance and sounds**.

Untuk mengakses jendela properti display:

- **1.** Klik kanan area yang terbuka pada desktop.
- **2.** Klik **Personalize**, untuk membuka jendela **Personalize appearance and sounds** dan mempelajari lebih lanjut opsi untuk modifikasi Anda.

### **Memodifikasi Pengaturan Energi**

Anda dapat menggunakan opsi daya di sistem pengoperasian Anda untuk mengonfigurasi pengaturan daya pada komputer Anda. Windows Vista® menyediakan tiga opsi berikut:

- **• Balanced** Opsi daya ini menawarkan performa penuh ketika Anda membutuhkan dan menghemat daya selama periode komputer tidak aktif.
- **• Power saver** Opsi daya ini menghemat daya pada komputer Anda dengan mengurangi performa sistem untuk memaksimalkan masa pakai komputer dan dengan mengurangi jumlah energi yang dikonsumsi komputer Anda selama masa pakainya.
- **• High performance** Opsi daya ini menawarkan level performa sistem tertinggi pada komputer Anda dengan mengadaptasi kecepatan prosesor sesuai aktivitas Anda dan dengan memaksimalkan performa sistem.

### <span id="page-25-0"></span>**Mentransfer Informasi ke Komputer Baru**

- **CATATAN:** Langkah-langkah berikut berlaku untuk tampilan standar Windows, jadi langkah ini mungkin tidak berlaku jika Anda mengatur komputer Dell™ Anda ke tampilan Windows Classic
- **1.** Klik Start  $\bigoplus$  → Control Panel→ System and **Maintenance**→ **Welcome Center**→ **Transfer files and settings**.

Jika jendela **User Account Control** muncul, klik **Continue**.

**2.** Ikuti instruksi di wizard **Windows Easy Transfer**.

## **Membuat Back-up Data Anda**

Anda disarankan untuk membuat back-up file dan folder pada komputer Anda secara berkala. Untuk membuat back-up file:

- **1.** Klik Start  $\bigoplus$  → Control Panel→ System **and Maintenance**→ **Back Up and Restore Center**→ **Back up files**. Jika jendela **User Account Control** muncul, klik **Continue**.
- **CATATAN:** Beberapa edisi tertentu Windows Vista menyediakan opsi untuk melakukan back up pada komputer Anda.
- **2.** Ikuti instruksi pada wizard **Back up Files**.

# <span id="page-26-0"></span>**Dell Dock**

Dell Dock adalah grup ikon yang menyediakan akses mudah untuk aplikasi, file, dan folder yang sering digunakan. Anda dapat melakukan personalisasi Dock dengan:

• Menambahkan atau menghapus ikon

- • Mengganti warna dan lokasi Dock
- • Mengelompokkan ikon yang terkait ke dalam kategori
- • Mengganti karakteristik ikon

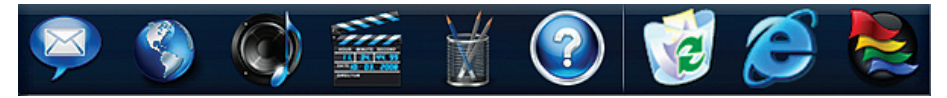

### **Menambahkan Kategori**

- **1.** Klik kanan Dock, klik **Add Category**. Jendela **Add/Edit Category** akan ditampilkan.
- **2.** Masukkan judul untuk kategori di kolom **Title**.
- **3.** Pilih ikon untuk kategori dari kotak **Select an image:** kotak.
- **4.** Klik **Save**.

### **Menambahkan Ikon**

Tarik dan masukkan ikon ke Dock atau kategori.

### **Menghapus Kategori atau Ikon**

- **1.** Klik kanan kategori atau ikon pada Dock dan klik **Delete shortcut** atau **Delete category**.
- **2.** Ikuti instruksi pada layar.

### **Membuat Personalisasi Dock**

- **1.** Klik kanan Dock dan klik **Advanced Setting...**.
- **2.** Pilih opsi yang diinginkan untuk melakukan personalisasi Dock.

# <span id="page-27-0"></span>**Menyelesaikan Masalah**

Bagian ini memberikan informasi penelusuran kesalahan untuk komputer Anda. Jika Anda tidak dapat menyelesaikan masalah Anda menggunakan panduan berikut, lihat "Menggunakan Peralatan Pendukung" pada halaman [33](#page-34-1) atau "Menghubungi Dell" pada halaman [53.](#page-54-1)

**PERINGATAN: Hanya personel servis terlatih yang boleh melepaskan penutup komputer. Lihat Manual Servis di situs web Dukungan Dell pada support.dell.com untuk instruksi servis dan penelusuran kesalahan lebih lanjut.**

**PERINGATAN: Sebelum mengerjakan bagian dalam komputer, bacalah informasi keselamatan yang dikirimkan bersama komputer Anda. Untuk informasi praktik keselamatan terbaik tambahan, kunjungi Laman utama Pemenuhan Peraturan pada www.dell.com/regulatory\_compliance.**

# <span id="page-27-1"></span>**Kode Bip**

Komputer Anda mungkin mengeluarkan serangkaian bunyi bip selama pengaktifan jika monitor tidak menampilkan kesalahan atau masalah. Kode bip berulang berikut ini dapat membantu Anda saat melakukan penelusuran kesalahan pada komputer Anda.

**CATATAN:** Untuk mengganti komponen, lihat Manual Servis di situs web Dukungan Dell pada **support.dell.com**.

**Satu bip** — Gangguan BIOS ROM checksum; motherboard mungkin mengalami gangguan

Hubungi Dell (lihat "Menghubungi Dell" pada halaman [53\)](#page-54-1).

### **Dua bip** — RAM tidak terdeteksi

• Lepaskan modul memori, pasang ulang satu modul dan nyalakan kembali komputer. Jika komputer menyala dengan normal, pasang kembali sebuah modul tambahan

<span id="page-28-0"></span>lainnya. Lanjutkan hingga Anda berhasil mengidentifikasi modul yang salah atau memasang kembali semua modul tanpa kesalahan.

- • Jika tersedia, pasang modul memori dengan tipe yang sama pada komputer Anda.
- • Jika masalah tetap muncul, hubungi Dell (lihat "Menghubungi Dell" pada halaman [53](#page-54-1)).

**Tiga bip** — Motherboard mungkin rusak Hubungi Dell (lihat "Menghubungi Dell" pada halaman [53](#page-54-1)).

### **Empat bip** — Gangguan Baca/Tulis RAM

- • Pastikan tidak ada persyaratan penempatan modul memori/konektor memori khusus (lihat Manual Servis di situs web Dukungan Dell pada **support.dell.com**).
- • Periksa dan pastikan modul memori yang terpasang kompatibel dengan komputer Anda.
- • Jika masalah tetap muncul, hubungi Dell (lihat "Menghubungi Dell" pada halaman [53](#page-54-1)).

**Lima bip** — Gangguan Jam Waktu Aktual Ganti baterai.

**Enam bip** — Kerusakan Tes BIOS Video Hubungi Dell (lihat "Menghubungi Dell" pada halaman [53](#page-54-1)).

## **Masalah Jaringan**

### **Koneksi Nirkabel**

**Jika koneksi jaringan hilang** — Router nirkabel sedang offline atau nirkabel telah dinonaktifkan pada komputer.

- • Periksa router nirkabel Anda untuk memastikan router diaktifkan dan tersambung ke sumber data Anda (modem kabel atau hub jaringan).
- • Untuk membentuk kembali koneksi Anda ke router nirkabel:
	- a. Simpan dan tutup semua file yang terbuka, dan tutup semua program.
	- **b.** Klik Start  $\bigoplus$  → Connect To.
	- c. Ikuti instruksi pada layar untuk menyelesaikan pengaturan.

## <span id="page-29-0"></span>**Koneksi Kabel**

**Jika koneksi jaringan hilang** — Kabel kendur atau rusak.

• Periksa kabel untuk memastikan kabel terpasang dengan benar dan tidak rusak.

Lampu integritas link dan lampu aktivitas jaringan pada konektor jaringan terintegrasi akan membantu Anda memverifikasi apakah koneksi berfungsi dan menyediakan informasi mengenai status:

- • Tidak ada aktivitas Kedua lampu integritas link dan aktivitas jaringan padam.
- 10 Mbs Lampu integritas link padam dan lampu aktivitas jaringan berkedip-kedip kuning.
- 100 Mbs Lampu integritas link berwarna hijau dan lampu aktivitas jaringan berkedipkedip kuning.
- 1000 Mbs Lampu integritas link berwarna oranye dan lampu aktivitas jaringan berkedip-kedip kuning.

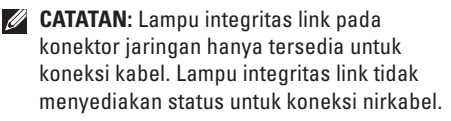

# <span id="page-29-1"></span>**Masalah Daya**

**Jika lampu daya padam** — komputer dimatikan atau tidak menerima daya.

- • Ulangi pemasangan kabel daya ke kedua konektor daya pada komputer dan outlet listrik.
- • Jika komputer dipasang ke soket ekstensi, pastikan soket ekstensi telah dipasang ke outlet listrik dan soket ekstensi dinyalakan. Jangan gunakan perangkat proteksi daya, soket ekstensi, dan kabel ekstensi daya saat memeriksa apakah komputer dapat dinyalakan dengan benar.
- • Pastikan outlet listrik berfungsi baik dengan menguji perangkat lain pada outlet tersebut, misalnya, lampu.
- • Pastikan lampu catu daya di bagian belakang komputer menyala. Jika lampu padam, mungkin ada masalah dengan catu daya atau kabel daya.

Jika masalah tetap muncul, hubungi Dell (lihat "Menghubungi Dell" pada halaman [53](#page-54-1)).

#### **Jika lampu daya menyala putih solid dan komputer tidak memberikan respons** —

Display mungkin belum tersambung atau belum diaktifkan. Pastikan display tersambung dengan benar, kemudian nonaktifkan display, lalu diaktifkan kembali.

### **Jika lampu daya berkedip-kedip putih** —

Komputer dalam kondisi "Sleep". Tekan sembarang tombol pada keyboard, gerakkan mouse atau jari tangan pada panel sentuh, atau tekan tombol daya untuk melanjutkan pengoperasian normal.

**Jika lampu daya berwarna kuning solid** — Mungkin ada masalah dengan board sistem atau catu daya. Untuk bantuan, hubungi Dell (lihat "Menghubungi Dell" pada halaman [53\)](#page-54-1).

### **Jika lampu daya berkedip-kedip kuning** — Mungkin ada masalah dengan board sistem. Untuk bantuan, hubungi Dell (lihat "Menghubungi Dell" pada halaman [53\)](#page-54-1).

### **Jika Anda menemukan interferensi yang mengganggu penerimaan pada komputer**

**Anda** — Sinyal yang tidak diinginkan akan menyebabkan interferensi karena mengganggu atau memblokir sinyal lainnya. Beberapa kemungkinan penyebab interferensi adalah:

- • Kabel ekstensi daya, keyboard, dan mouse.
- • Terlalu banyak perangkat yang tersambung ke soket ekstensi.
- • Beberapa soket ekstensi tersambung ke outlet listrik yang sama.

# <span id="page-31-0"></span>**Masalah Memori**

#### **Jika Anda menerima pesan memori tidak mencukupi (insufficient memory) —**

- • Simpan dan tutup semua file yang terbuka dan tutup semua program terbuka yang tidak Anda gunakan untuk melihat apakah tindakan tersebut dapat menyelesaikan masalah.
- • Lihat dokumentasi perangkat lunak untuk persyaratan memori minimal. Jika perlu, pasang memori tambahan (lihat *Manual Servis* di situs web Dukungan Dell pada **support.dell.com**).
- • Pasang kembali modul memori (Lihat *Manual Servis* di situs web Dukungan Dell pada **support.dell.com**) untuk memastikan komputer Anda berhasil berkomunikasi dengan memori.

### **Jika Anda mengalami masalah memori lainnya** —

- • Pastikan Anda telah mengikuti panduan pemasangan memori (lihat *Manual Servis* di situs web Dukungan Dell pada **support.dell.com**).
- • Periksa apakah modul memori kompatibel dengan komputer Anda. Komputer Anda mendukung memori DDR3. Untuk informasi lebih lanjut mengenai tipe memori yang didukung oleh komputer Anda, lihat "Spesifikasi" pada halaman [57.](#page-58-1)
- • Jalankan Diagnostik Dell (lihat "Diagnostik Dell" pada halaman [37](#page-37-1)).
- • Pasang kembali modul memori (Lihat *Manual Servis* di situs web Dukungan Dell pada **support.dell.com**) untuk memastikan komputer Anda berhasil berkomunikasi dengan memori.

# <span id="page-32-1"></span><span id="page-32-0"></span>**Masalah Penguncian dan Perangkat Lunak**

### **Jika komputer tidak dapat dinyalakan** —

Pastikan kabel daya terpasang dengan benar ke komputer dan ke outlet listrik.

#### **Jika sebuah program berhenti merespons** — Akhiri program:

- **1.** Tekan <Ctrl><Shift><Esc> secara bersamaan.
- **2.** Klik **Applications**.
- **3.** Klik program yang tidak lagi merespons.
- **4.** Klik **End Task**.

### **Jika program sering berhenti merespons** — Periksa dokumentasi perangkat lunak. Jika perlu, batalkan penginstalan dan instal ulang program.

**CATATAN: Perangkat lunak biasanya disertai** instruksi penginstalan dalam dokumentasi atau pada CD.

**Jika komputer berhenti merespons atau layar biru solid muncul** —

### **PERHATIAN: Anda mungkin kehilangan data jika Anda tidak dapat menjalankan penonaktifan sistem pengoperasian.**

Jika Anda tidak berhasil mendapatkan respons dengan menekan sembarang tombol pada keyboard atau menggerakkan mouse, tekan dan tahan tombol daya selama minimal 8 hingga 10 detik hingga komputer dinonaktifkan. Kemudian aktifkan kembali komputer Anda.

### <span id="page-33-0"></span>**Jika program didesain untuk sistem pengoperasian Microsoft® Windows® versi sebelumnya —**

Jalankan **Program Compatibility Wizard**. Program Compatibility Wizard akan mengonfigurasi program untuk beroperasi pada lingkungan yang mirip dengan lingkungan sistem pengoperasian yang bukan Windows Vista.

**1.** Klik Start  $\bigoplus$  → Control Panel→ **Programs**→ **Use an older program with this version of Windows**.

- **2.** Pada layar awal, klik **Next**.
- **3.** Ikuti instruksi pada layar.

### **Jika Anda mengalami masalah perangkat lunak lainnya** —

- • Segera buat file cadangan Anda.
- • Gunakan program pemeriksaan virus untuk memeriksa hard drive atau CD.
- • Simpan dan tutup semua file atau program yang terbuka dan matikan komputer Anda melalui menu **Start** .
- • Periksa dokumentasi perangkat lunak atau hubungi pembuat perangkat lunak untuk informasi penelusuran kesalahan:
	- Pastikan program kompatibel dengan sistem pengoperasian yang diinstal pada komputer Anda.
	- Pastikan program memenuhi persyaratan perangkat keras minimal yang diperlukan untuk menjalankan perangkat lunak. Lihat dokumentasi perangkat lunak untuk informasi.
	- Pastikan program diinstal dan dikonfigurasikan dengan benar.
	- Periksa dan pastikan driver perangkat tidak mengganggu program.
	- Jika perlu, batalkan penginstalan dan instal ulang program.

# <span id="page-34-1"></span><span id="page-34-0"></span>**Menggunakan Peralatan Pendukung**

# **Pusat Dukungan Dell**

Pusat **Dukungan Dell** membantu Anda dalam mendapatkan servis, dukungan, dan informasi khusus untuk sistem yang Anda butuhkan.

Untuk menjalankan aplikasi, klik  $\mathscr{L}$ ikon di taskbar.

Laman Utama **Pusat Dukungan Dell** menampilkan nomor model komputer Anda, tag servis, kode servis ekspres, dan informasi kontak servis.

Laman utama juga menyediakan link untuk mengakses:

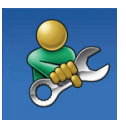

**Bantuan Mandiri** (Penelusuran Kesalahan, Sekuriti, Performa Sistem, Jaringan/Internet, Backup/Pemulihan, dan sistem pengoperasian Windows)

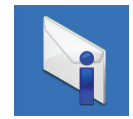

**Peringatan** (informasi dukungan teknis yang relevan untuk komputer Anda)

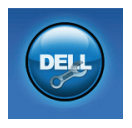

**Bantuan dari Dell** (Dukungan Teknis dengan DellConnect™, Layanan Pelanggan, Pelatihan dan Tutorial, How-To Help dengan Dell on Call, dan Online Scan dengan PC CheckUp)

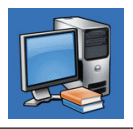

**Tentang Sistem Anda**

(Dokumentasi Sistem, Informasi Garansi, Informasi Sistem, Upgrade & Aksesori)

Untuk informasi lebih lanjut mengenai **Pusat Dukungan Dell** dan peralatan pendukung yang tersedia, klik tab **Servis** pada **support.dell.com**.

## <span id="page-35-0"></span>**Pesan Sistem**

Jika komputer Anda mengalami masalah atau kesalahan, komputer mungkin menampilkan sebuah Pesan Sistem yang akan membantu Anda mengidentifikasi penyebab dan tindakan yang diperlukan untuk menyelesaikan masalah.

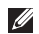

**CATATAN:** Jika pesan yang Anda terima tidak terdaftar dalam contoh berikut ini, lihat dokumentasi untuk sistem pengoperasian atau program yang sedang diialankan saat pesan muncul.

**Alert! Previous attempts at booting this system have failed at checkpoint [nnnn]. For help in resolving this problem, please note this checkpoint and contact Dell Technical Support (Peringatan! Percobaan booting sebelumnya pada sistem ini telah gagal di checkpoint [nnnn]. Untuk bantuan penyelesaian masalah ini, catatlah checkpoint ini dan hubungi Dukungan Teknis Dell)** — Komputer gagal menyelesaikan boot routine tiga kali berturut-turut untuk kesalahan yang sama (lihat

"Menghubungi Dell" pada halaman [53](#page-54-1) untuk mendapatkan bantuan).

**CMOS checksum error** — Motherboard mungkin rusak atau baterai RTC lemah. Baterai harus diganti. Lihat *Manual Servis* di situs web Dukungan Dell pada **support.dell.com** atau lihat "Menghubungi Dell" pada halaman [53](#page-54-1) untuk mendapatkan bantuan.

**CPU fan failure** — Kipas CPU rusak. Kipas CPU harus diganti. Lihat *Manual Servis* di situs web Dukungan Dell pada **support.dell.com**.

**Hard-disk drive failure** — Kerusakan drive hard disk selama HDD POST. Lihat "Menghubungi Dell" pada halaman [53](#page-54-1) untuk mendapatkan bantuan.

**Hard-disk drive read failure** — Kerusakan drive hard disk selama tes HDD boot. Lihat "Menghubungi Dell" pada halaman [53](#page-54-1) untuk mendapatkan bantuan.

**Keyboard failure** — Ganti keyboard atau periksa apakah ada kabel yang kendur.

**No boot device available** — Tidak ada partisi yang dapat dibooting pada hard drive, kabel hard drive kendur, atau tidak ada perangkat yang dapat dibooting.

- • Jika hard drive adalah perangkat booting Anda, pastikan kabel telah tersambung dan drive dipasang dengan benar dan telah dipartisi sebagai perangkat booting.
- • Masuk ke pengaturan sistem dan pastikan informasi urutan booting telah benar. Lihat Manual Servis di situs web Dukungan Dell pada **support.dell.com**.

**No timer tick interrupt** — Sebuah chip pada board sistem mungkin mengalami gangguan fungsi atau motherboard rusak. Lihat Manual Servis di situs web Dukungan Dell pada **support.dell.com** atau lihat "Menghubungi Dell" pada halaman [53](#page-54-1) untuk mendapatkan bantuan.

**USB over current error** — Lepaskan perangkat USB. Perangkat USB Anda memerlukan daya lebih agar dapat berfungsi dengan benar. Gunakan sumber daya eksternal untuk menyambungkan perangkat USB, atau jika perangkat memiliki dua kabel USB, sambungkan kedua kabel.

**CAUTION - Hard Drive SELF MONITORING SYSTEM has reported that a parameter has exceeded its normal operating range. Dell recommends that you back up your data regularly. A parameter out of range may or may not indicate a potential hard drive problem (PERHATIAN - SISTEM PEMONITORAN MANDIRI Hard Drive melaporkan bahwa parameter di luar kisaran pengoperasian normal). Dell menyarankan Anda untuk membuat back up data secara berkala. Parameter di luar kisaran belum tentu tidak mengindikasikan potensi masalah hard drive — Kesalahan S.M.A.R.T, drive hard disk mungkin rusak. Fitur ini dapat diaktifkan atau dinonaktifkan di pengaturan BIOS (lihat "Menghubungi Dell" pada halaman 56 untuk mendapatkan bantuan)** — Kesalahan S.M.A.R.T, hard drive mungkin rusak. Fitur ini dapat diaktifkan atau dinonaktifkan di pengaturan BIOS. Lihat "Menghubungi Dell" pada halaman [53](#page-54-1) untuk mendapatkan bantuan.

# <span id="page-37-0"></span>**Penelusuran Kesalahan Perangkat Keras**

Jika perangkat tidak terdeteksi selama pengaturan sistem pengoperasian atau terdeteksi namun tidak dikonfigurasi dengan benar, Anda dapat menggunakan **Penelusuran Kesalahan Perangkat Keras** untuk menyelesaikan ketidaksesuaian.

Untuk memulai Penelusuran Kesalahan Perangkat Keras:

- **1.** Klik Start  $\bigoplus$  → Help and Support.
- **2.** Ketik hardware troubleshooter di kolom pencarian dan tekan <Enter> untuk memulai pencarian .
- **3.** Pada hasil pencarian, pilih opsi yang secara optimal menguraikan masalah dan ikuti tahapan penelusuran kesalahan yang tersisa.

# <span id="page-37-1"></span>**Diagnostik Dell**

Jika Anda mengalami masalah dengan komputer Anda, lakukan pemeriksaan dalam "Masalah Penguncian dan Perangkat Lunak" pada halaman [31](#page-32-1) dan jalankan Diagnostik Dell sebelum Anda menghubungi Dell untuk mendapatkan bantuan teknis.

Anda disarankan untuk mencetak prosedur berikut sebelum Anda memulai diagnostik.

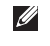

**CATATAN:** Diagnostik Dell hanya berfungsi pada komputer Dell.

**CATATAN:** Disk Driver dan Utilitas bersifat  $\mathscr{M}$ opsional dan mungkin tidak dikirimkan bersama komputer Anda.

Lihat bagian Pengaturan Sistem di *Manual Servis* untuk mempelajari informasi konfigurasi komputer Anda, dan memastikan perangkat yang ingin Anda uji ditampilkan di program pengaturan sistem dan berada dalam kondisi aktif.

Mulai Diagnostik Dell dari hard drive atau dari disk Driver dan Utilitas.

### **Memulai Diagnostik Dell dari Hard Drive Anda**

Diagnostik Dell terdapat pada partisi utilitas diagnostik tersembunyi di hard drive Anda.

- **CATATAN:** Jika komputer Anda tidak dapat menampilkan gambar layar, lihat "Menghubungi Dell" pada halaman [53.](#page-54-1)
- **1.** Pastikan komputer disambungkan ke outlet listrik yang berfungsi baik.
- **2.** Aktifkan (atau nyalakan kembali) komputer.
- **3.** Saat logo DELL™ muncul, tekan segera <F12>. Pilih Diagnostics dari menu booting dan tekan **Enter**

Ini akan memerlukan Pre-Boot System Assessment (PSA) di beberapa komputer tertentu.

- **CATATAN:** Jika Anda menunggu terlalu lama dan logo sistem pengoperasian muncul, lanjutkan menunggu hingga Anda melihat desktop Microsoft® Windows®; kemudian, matikan komputer Anda dan coba kembali.
- **CATATAN:** Jika Anda melihat pesan yang  $\mathscr{M}$ menyatakan bahwa tidak ditemukan partisi utilitas diagnostik, jalankan Diagnostik Dell dari disk Driver dan Utilitas.

Jika PSA diperlukan:

- a. PSA mulai melakukan tes pelaksanaan.
- b. Jika PSA berhasil dilaksanakan, pesan berikut akan ditampilkan: "No problems have been found with this system so far. Do you want to run the remaining memory tests? This will take about 30 minutes or more. Do you want to continue? (Recommended)."
- c. Jika Anda mengalami masalah memori tekan <y>, atau tekan <n>. Pesan berikut muncul: "Booting Dell Diagnostic Utility Partition. Press any key to continue."
- d. Tekan sembarang tombol untuk masuk ke jendela **Choose An Option**.

### Jika PSA tidak diperlukan:

Tekan sembarang tombol untuk memulai Diagnostik Dell dari partisi utilitas diagnostik pada hard drive Anda dan masuk ke jendela **Choose An Option**.

- **4.** Pilih tes yang ingin Anda jalankan.
- **5.** Jika muncul masalah saat tes, sebuah pesan akan muncul dengan kode kesalahan dan deskripsi masalah. Tuliskan kode kesalahan dan deskripsi masalah dan lihat "Menghubungi Dell" pada halaman [53.](#page-54-1)
- **CATATAN:** Tag Servis untuk komputer Anda terletak di bagian atas dari setiap layar tes. Jika Anda menghubungi Dell, dukungan teknis akan menanyakan Tag Servis Anda.
- **6.** Jika tes telah selesai, tutup layar tes untuk kembali ke jendela **Choose An Option**.

Untuk keluar dari Diagnostik Dell dan menyalakan kembali komputer, klik **Exit**.

### **Memulai Diagnostik Dell dari Disk Driver dan Utilitas**

- **1.** Masukkan disk Driver dan Utilitas.
- **2.** Matikan dan nyalakan kembali komputer. Saat logo DELL muncul, tekan segera <F12>.
- **CATATAN:** Jika Anda menunggu terlalu lama dan logo sistem pengoperasian muncul, lanjutkan menunggu hingga Anda melihat desktop Microsoft® Windows®; kemudian, matikan komputer Anda dan coba kembali.
- **CATATAN:** Tahapan selanjutnya mengubah urutan booting satu demi satu. Pada pengaktifan berikutnya, komputer akan menjalankan booting berdasarkan perangkat yang telah ditentukan dalam program pengaturan sistem.
- **3.** Saat daftar perangkat booting muncul, sorot **CD/DVD/CD-RW** dan tekan <Enter>.
- **4.** Pilih opsi **Boot from CD-ROM** dari menu yang muncul dan tekan <Enter>.
- **5.** Ketik 1 untuk memulai menu CD dan tekan <Enter> untuk melanjutkan.
- **6.** Pilih **Run the 32 Bit Dell Diagnostics** dari daftar bernomor. Jika terdapat beberapa versi, pilih versi yang sesuai untuk komputer Anda.
- **7.** Pilih tes yang ingin Anda jalankan.
- **8.** Jika muncul masalah saat tes, sebuah pesan akan muncul dengan kode kesalahan dan deskripsi masalah. Tuliskan kode kesalahan dan deskripsi masalah dan hubungi Dell (lihat "Menghubungi Dell" pada halaman [53](#page-54-1)).
- **CATATAN:** Tag Servis untuk komputer Anda terletak di bagian atas dari setiap layar tes. Tag Servis membantu Anda mengidentifikasi komputer Anda saat Anda menghubungi Dell.
- **9.** Jika tes telah selesai, tutup layar tes untuk kembali ke jendela **Choose An Option**.

Untuk keluar dari Diagnostik Dell dan menyalakan kembali komputer, klik **Exit**.

**10.** Keluarkan disk Driver dan Utilitas.

# <span id="page-41-0"></span>**Memulihkan Sistem Pengoperasian Anda**

Anda dapat memulihkan sistem pengoperasian Anda dengan cara-cara berikut:

- • Pemulihan Sistem mengembalikan komputer Anda ke status pengoperasian sebelumnya tanpa mempengaruhi file data. Gunakan Pemulihan Sistem sebagai solusi pertama untuk memulihkan sistem pengoperasian dan melindungi file data.
- • Dell Factory Image Restore (Pemulihan Profil Pabrik Dell) akan mengembalikan hard drive Anda ke status pengoperasian seperti pertama kali saat Anda membeli komputer. Prosedur ini akan menghapus secara permanen semua data pada hard drive dan menghapus semua program yang diinstal setelah Anda menerima komputer. Gunakan Dell Factory Image Restore (Pemulihan Profil Pabrik Dell) hanya jika Pemulihan Sistem tidak menyelesaikan masalah sistem pengoperasian Anda.
- • Jika Anda menerima disk Sistem Pengoperasian bersama komputer Anda, Anda dapat menggunakannya untuk memulihkan sistem pengoperasian Anda. Namun, menggunakan disk Sistem Pengoperasian juga akan menghapus semua data pada hard drive. Gunakan disk hanya jika Pemulihan Sistem tidak menyelesaikan masalah sistem pengoperasian Anda.

# <span id="page-41-1"></span>**Pemulihan Sistem**

Sistem pengoperasian Windows menyediakan opsi Pemulihan Sistem yang memungkinkan Anda untuk memulihkan komputer Anda ke status pengoperasian semula (tanpa mempengaruhi file data) jika perubahan perangkat keras, perangkat lunak, atau pengaturan sistem lainnya menyebabkan kondisi pengoperasian yang tidak diinginkan pada komputer Anda. Setiap perubahan yang dilakukan oleh Pemulihan Sistem pada komputer Anda akan dapat dikembalikan seperti semula.

### **PERHATIAN: Buat back-up untuk file data Anda secara teratur. Pemulihan Sistem tidak memonitor atau memulihkan file data.**

**CATATAN: Prosedur dalam dokumen ini** berlaku untuk tampilan standar Windows, jadi prosedur mungkin tidak berlaku jika Anda mengatur komputer Dell™ Anda ke tampilan Windows Classic.

## **Memulai Pemulihan Sistem**

- **1.** Klik **Start** .
- **2.** Pada kotak **Start Search**, ketik System Restore dan tekan <Enter>.
- **CATATAN:** Jendela **User Account Control** mungkin akan ditampilkan. Jika Anda adalah administrator pada komputer tersebut, klik **Continue**; jika bukan, hubungi administrator Anda untuk melanjutkan tindakan yang diinginkan.
- **3.** Klik **Next** dan ikuti perintah yang tersisa pada layar.

Jika Pemulihan Sistem tidak menyelesaikan masalah, Anda dapat membatalkan pemulihan sistem yang terakhir.

### **Membatalkan Pemulihan Sistem Terakhir**

- **CATATAN:** Sebelum Anda membatalkan pemulihan sistem terakhir, simpan dan tutup semua file yang terbuka, dan tutup semua program. Jangan mengubah, membuka, atau menghapus file atau program apa pun hingga pemulihan sistem selesai.
- **1.** Klik **Start** .
- **2.** Pada kotak **Start Search**, ketik System Restore dan tekan <Enter>.
- **3.** Klik **Undo my last restoration** dan klik **Next**.

# <span id="page-43-0"></span>**Pemulihan Profil Pabrik Dell**

- **PERHATIAN: Penggunaan Dell Factory Image Restore (Pemulihan Profil Pabrik Dell) akan menghapus secara permanen semua data pada hard drive dan menghapus semua program atau driver yang diinstal setelah Anda menerima komputer. Jika mungkin, buatlah backup data sebelum menggunakan opsi ini. Gunakan Dell Factory Image Restore (Pemulihan Profil Pabrik Dell) hanya jika Pemulihan Sistem tidak menyelesaikan masalah sistem pengoperasian Anda.**
- 

**CATATAN: Dell Factory Image Restore** (Pemulihan Profil Pabrik Dell) mungkin tidak tersedia di beberapa negara tertentu atau pada komputer tertentu.

Gunakan Dell Factory Image Restore (Pemulihan Profil Pabrik Dell) hanya sebagai metode terakhir untuk memulihkan sistem pengoperasian Anda. Opsi ini akan mengembalikan hard drive Anda ke status pengoperasian pertama kali saat Anda membeli komputer. Semua program atau file yang ditambahkan sejak Anda menerima komputer—termasuk file data—akan dihapus secara permanen dari hard drive. File data dapat berupa dokumen, spreadsheet, pesan email, foto digital, file musik, dan lain-lain. Jika mungkin, buatlah back-up data sebelum menggunakan Factory Image Restore (Pemulihan Profil Pabrik).

## **Menjalankan Pemulihan Profil Pabrik Dell**

- **1.** Nyalakan komputer. Saat logo Dell muncul, tekan <F8> beberapa kali untuk mengakses jendela **Vista Advanced Boot Options**.
- **CATATAN:** Jika Anda menunggu terlalu lama dan logo sistem pengoperasian muncul, lanjutkan menunggu hingga Anda melihat desktop Microsoft® Windows®; kemudian, matikan komputer Anda dan coba kembali.
- **2.** Pilih **Repair Your Computer**.
- **3.** Jendela **System Recovery Options** akan muncul.
- **4.** Pilih layout keyboard dan klik **Next**.
- **5.** Untuk mengakses opsi pemulihan, log on sebagai pengguna lokal. Untuk mengakses pesan perintah, ketik administrator di kolom **User name**, kemudian klik **OK**.
- **6.** Klik **Dell Factory Image Restore**. Layar awal **Dell Factory Image Restore** akan ditampilkan.
- **CATATAN:** Tergantung konfigurasi, Anda mungkin harus memilih **Dell Factory Tools**, kemudian **Dell Factory Image Restore**.
- **7.** Klik **Next**. Layar **Confirm Data Deletion** akan muncul.
- **CATATAN:** Jika Anda tidak ingin  $\mathscr{U}$ melanjutkan dengan Factory Image Restore, klik **Cancel**.
- **8.** Klik kotak centang untuk mengonfirmasikan bahwa Anda ingin melanjutkan dengan memformat ulang hard drive dan memulihkan perangkat lunak sistem ke pengaturan pabrik, kemudian klik **Next**.

Proses pemulihan dimulai dan mungkin butuh waktu lima menit atau lebih untuk menyelesaikannya. Sebuah pesan muncul saat sistem pengoperasian dan aplikasi yang diinstal di pabrik telah dikembalikan ke kondisi pabrik.

**9.** Klik **Finish** untuk mengulang booting sistem.

# <span id="page-45-0"></span>**Penginstalan Ulang Sistem Pengoperasian**

## **Sebelum Anda Mulai**

Jika Anda akan menginstal ulang sistem pengoperasian Microsoft® Windows®untuk memperbaiki masalah dengan driver yang baru diinstal, pertama-tama, gunakan Windows Device Driver Rollback. Jika Device Driver Rollback tidak menyelesaikan masalah, maka gunakan Pemulihan Sistem untuk mengembalikan sistem pengoperasian ke status pengoperasian semula sebelum Anda menginstal driver perangkat baru. Lihat "Pemulihan Sistem" pada halaman [40.](#page-41-1)

**PERHATIAN: Sebelum melakukan penginstalan, buatlah back-up semua file data pada hard drive primer Anda. Untuk konfigurasi hard drive konvensional, hard drive primer adalah drive pertama yang dideteksi oleh komputer.**

Untuk menginstal kembali Windows, Anda membutuhkan perangkat berikut:

- disk Sistem Pengoperasian Dell
- • disk Driver dan Utilitas Dell
- **CATATAN:** Disk Driver dan Utilitas Dell berisi driver yang diinstal saat perakitan komputer. Gunakan disk Driver dan Utilitas Dell untuk menampilkan semua driver yang diperlukan. Tergantung wilayah pemesanan komputer Anda, atau apakah Anda meminta disk tersebut, disk Driver dan Utilitas Dell dan disk Sistem Pengoperasian Dell mungkin tidak dikirim bersama dengan komputer Anda.

### <span id="page-46-0"></span>**Penginstalan ulang Windows Vista®**

Proses penginstalan ulang mungkin membutuhkan waktu 1 hingga 2 jam untuk menyelesaikannya. Setelah Anda menginstal ulang sistem pengoperasian, Anda juga harus menginstal ulang driver perangkat, program proteksi virus, dan perangkat lunak lainnya.

- **1.** Simpan dan tutup semua file yang terbuka, dan tutup semua program.
- **2.** Masukkan disk Sistem Pengoperasian.
- **3.** Klik **Exit** jika pesan **Install Windows** muncul.
- **4.** Nyalakan kembali komputer.
- **5.** Saat logo DELL muncul, tekan segera <F12>.

**CATATAN:** Jika Anda menunggu terlalu lama dan logo sistem pengoperasian muncul, lanjutkan menunggu hingga Anda melihat desktop Microsoft® Windows®; kemudian, matikan komputer Anda dan coba kembali.

- **CATATAN:** Tahapan selanjutnya mengubah urutan booting satu demi satu. Pada pengaktifan berikutnya, komputer akan menjalankan booting berdasarkan perangkat yang telah ditentukan dalam program pengaturan sistem.
- **6.** Saat daftar perangkat booting muncul, sorot **CD/DVD/CD-RW** dan tekan <Enter>.
- **7.** Tekan sembarang tombol untuk **Boot from CD-ROM**.

Ikuti instruksi pada layar untuk menyelesaikan penginstalan.

# <span id="page-47-0"></span>**Mendapatkan Bantuan**

Jika Anda mengalami masalah dengan komputer Anda, Anda dapat menyelesaikan tahapan berikut untuk mendiagnosis dan menelusuri masalah:

- **1.** Lihat "Menyelesaikan Masalah" pada halaman [26](#page-27-1) untuk informasi dan prosedur yang merujuk ke masalah yang dialami komputer Anda.
- **2.** Lihat "Diagnostik Dell" pada halaman [37](#page-37-1) untuk prosedur bagaimana menjalankan Diagnostik Dell.
- **3.** Isi "Daftar Periksa Diagnostik" pada halaman [52](#page-53-1).
- **4.** Gunakan rangkaian layanan online ekstensif Dell yang tersedia pada Dukungan Dell (**support.dell.com**) untuk mendapatkan bantuan mengenai prosedur penginstalan dan penelusuran masalah. Lihat "Layanan Online" pada halaman [48](#page-49-1) untuk daftar yang lebih lengkap mengenai Dukungan Dell online.
- **5.** Jika tahapan sebelumnya tidak menyelesaikan masalah Anda, lihat "Menghubungi Dell" pada halaman [53.](#page-54-1)
- **CATATAN: Hubungi Dukungan Dell dari** telepon di dekat atau pada komputer agar staf pendukung dapat membantu Anda dengan semua prosedur yang diperlukan.
- **CATATAN:** Sistem Kode Servis Ekspres Dell  $\mathscr{U}$ mungkin tidak tersedia di semua negara.

Saat diminta oleh sistem telepon otomatis Dell, masukkan Kode Servis Ekspres untuk mentransfer panggilan Anda langsung ke staf pendukung yang tepat. Jika Anda tidak memiliki Kode Servis Ekspres, buka folder **Dell Accessories**, klik dua kali ikon **Kode Servis Ekspres** dan ikuti perintah.

**CATATAN:** Beberapa layanan berikut mungkin tidak selalu tersedia di semua lokasi di luar wilayah AS. Hubungi perwakilan Dell lokal Anda untuk informasi tentang ketersediaan.

# <span id="page-48-0"></span>**Dukungan Teknis dan Layanan Pelanggan**

Layanan dukungan Dell tersedia untuk menjawab pertanyaan Anda tentang perangkat keras Dell. Staf dukungan kami menggunakan diagnostik berbasis komputer untuk memberikan jawaban yang cepat dan akurat.

Untuk menghubungi layanan dukungan Dell, lihat "Sebelum Menghubungi Dell" pada halaman [52](#page-53-2) dan kemudian lihat informasi kontak untuk wilayah Anda atau kunjungi **support.dell.com**.

# **DellConnect™**

DellConnect merupakan alat akses online sederhana yang memungkinkan rekanan dukungan dan layanan Dell untuk mengakses komputer Anda melalui koneksi broadband, mendiagnosis masalah Anda, dan memperbaiki masalah tersebut dengan pengawasan Anda. Untuk informasi lebih lanjut, kunjungi **www.dell.com/dellconnect.**

# <span id="page-49-1"></span><span id="page-49-0"></span>**Layanan Online**

Anda dapat mempelajari produk dan layanan Dell pada situs web berikut ini:

- • **www.dell.com**
- • **www.dell.com/ap** (Hanya negara Asia/ Pasifik)
- • **www.dell.com/jp** (Hanya Jepang)
- • **www.euro.dell.com** (Hanya Eropa)
- • **www.dell.com/la** (Hanya negara Amerika Selatan dan Karibia)
- • **www.dell.ca** (Hanya Kanada)

Anda dapat mengakses Dukungan Dell melalui situs web dan alamat email berikut ini:

## **Situs web Dukungan Dell**

- • **support.dell.com**
- • **support.jp.dell.com** (Hanya Jepang)
- • **support.euro.dell.com** (Hanya Eropa)

## **Alamat email Dukungan Dell**

- • **mobile\_support@us.dell.com**
- • **support@us.dell.com**
- • **la-techsupport@dell.com** (Hanya negara Amerika Selatan dan Karibia)
- • **apsupport@dell.com** (Hanya negara-negara Asia/Pasifik)

## **Alamat email Dell Marketing and Sales**

- • **apmarketing@dell.com** (Hanya negaranegara Asia/Pasifik)
- • **sales\_canada@dell.com** (Hanya Kanada)

## **File transfer protocol (FTP) anonim**

• **ftp.dell.com**

Log in sebagai pengguna: anonymous (anonim), dan gunakan alamat email sebagai password Anda.

## <span id="page-50-0"></span>**Layanan Status Pemesanan Otomatis**

Untuk memeriksa status setiap produk Dell yang Anda pesan, Anda dapat mengunjungi **support.dell.com**, atau Anda dapat menghubungi layanan status pemesanan otomatis. Rekaman akan meminta Anda memberikan informasi yang dibutuhkan untuk mencari dan melaporkan pemesanan Anda. Untuk nomor telepon untuk menghubungi wilayah Anda, lihat "Menghubungi Dell" pada halaman [53.](#page-54-1)

Jika Anda memiliki masalah dengan pemesanan Anda, seperti komponen hilang, komponen salah, atau tagihan tidak tepat, hubungi Dell untuk mendapatkan bantuan pelanggan. Siapkan slip tagihan atau slip kemasan saat Anda menelepon. Untuk nomor telepon untuk menghubungi wilayah Anda, lihat "Menghubungi Dell" pada halaman [53](#page-54-1).

# **Informasi Produk**

Jika Anda membutuhkan informasi mengenai produk tambahan yang tersedia dari Dell, atau jika Anda ingin melakukan pemesanan, kunjungi situs web Dell pada **www.dell.com**. Untuk nomor telepon untuk menghubungi wilayah Anda atau untuk berbicara dengan staf sales, lihat "Menghubungi Dell" pada halaman [53](#page-54-1).

## <span id="page-51-0"></span>**Mengembalikan Komponen untuk Reparasi Sesuai Garansi atau untuk Pengembalian Uang**

Persiapkan semua komponen yang akan dikembalikan, baik untuk reparasi atau pengembalian uang, seperti berikut:

**CATATAN:** Sebelum Anda mengembalikan produk ke Dell, pastikan Anda telah membuat back up semua data pada hard drive dan pada perangkat penyimpanan lainnya di produk. Hapus semua informasi pribadi, kepemilikan, dan rahasia, serta media yang dapat dilepas seperti Kartu CD dan PC. Dell tidak bertanggung jawab atas semua informasi pribadi, kepemilikan atau rahasia; data yang hilang atau rusak; atau media yang dapat dilepas yang hilang atau rusak yang mungkin menyertai produk yang dikembalikan pada Anda.

- **1.** Hubungi Dell untuk mendapatkan Nomor Otorisasi Material Pengembalian, dan tulislah dengan huruf besar secara jelas di bagian luar kardus. Untuk nomor telepon untuk menghubungi wilayah Anda, lihat "Menghubungi Dell" pada halaman [53.](#page-54-1)
- **2.** Sertakan salinan tagihan dan surat yang menjelaskan alasan pengembalian.
- **3.** Masukkan salinan Daftar Periksa Diagnostik (lihat "Daftar Periksa Diagnostik" pada halaman [52](#page-53-1)), yang mengindikasikan tes-tes yang sudah Anda lakukan dan semua pesan kesalahan yang dilaporkan oleh Diagnostik Dell (lihat "Diagnostik Dell" pada halaman [37](#page-37-1)).
- **4.** Masukkan semua aksesori yang merupakan bagian dari komponen yang akan dikembalikan (kabel daya, perangkat lunak, panduan, dan lain-lain) jika pengembalian adalah untuk meminta pengembalian uang.
- **5.** Kemas perangkat yang akan dikembalikan dalam material kemasan asli (atau yang sejenis).
- **CATATAN:** Anda bertanggung jawab untuk membayarkan biaya pengiriman. Anda juga bertanggung jawab untuk membayarkan asuransi semua produk yang dikembalikan, dan Anda bertanggung jawab atas risiko kehilangan selama pengiriman ke Dell. Paket Collect On Delivery (C.O.D.) tidak akan diterima.
- 

**CATATAN:** Pengembalian yang tidak dilengkapi persyaratan yang disebutkan di atas akan ditolak di pusat penerimaan Dell dan dikembalikan ke Anda.

# <span id="page-53-2"></span><span id="page-53-0"></span>**Sebelum Menghubungi Dell**

**CATATAN:** Siapkan Kode Servis Ekspres saat Anda menelepon. Kode membantu sistem telepon pendukung otomatis Dell untuk mengarahkan telepon Anda secara lebih efisien. Anda juga mungkin diminta menyebutkan Tag Servis Anda (terdapat pada label di bawah panel FlexBay).

Ingatlah untuk mengisi Daftar Periksa Diagnostik berikut. Jika mungkin, nyalakan komputer Anda sebelum menghubungi Dell untuk mendapatkan bantuan dan lakukan dari telepon pada atau di dekat komputer. Anda mungkin diminta untuk mengetik beberapa perintah pada keyboard, memberitahukan informasi terperinci selama pengoperasian, atau mencoba langkah penelusuran kesalahan yang hanya mungkin dilakukan pada komputer itu sendiri. Pastikan dokumentasi komputer tersedia.

### <span id="page-53-1"></span>**Daftar Periksa Diagnostik**

- • Nama:
- Tanggal:
- • Alamat:
- • Nomor telepon:
- • Tag Servis dan Kode Servis Ekspres (terletak pada label di bawah panel FlexBay):
- • Nomor Otorisasi Material Pengembalian (jika disediakan oleh teknisi dukungan Dell):
- • Sistem pengoperasian dan versi:
- • Perangkat:
- • Kartu ekspansi:
- • Apakah Anda tersambung ke jaringan? Ya/Tidak
- • Jaringan, versi, dan adaptor jaringan:
- • Program dan versi:

<span id="page-54-0"></span>Lihat dokumentasi sistem pengoperasian untuk menentukan konten file pengaktifan komputer. Jika komputer tersambung ke printer, cetak setiap file. Atau, catat konten setiap file sebelum menghubungi Dell.

- • Pesan kesalahan, kode bip, atau kode diagnostik:
- • Deskripsi masalah dan prosedur penelusuran kesalahan yang Anda jalankan:

# <span id="page-54-1"></span>**Menghubungi Dell**

Untuk pelanggan di Amerika Serikat, hubungi 800-WWW-DELL (800-999-3355).

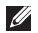

**CATATAN:** Jika Anda tidak memiliki koneksi internet aktif, Anda dapat menemukan informasi kontak pada tagihan pembelian, slip kemasan, kuitansi, atau katalog produk Dell.

Dell menyediakan beberapa pilihan layanan dan dukungan berbasis online dan telepon. Ketersediaan bervariasi tergantung negara dan produk, dan beberapa layanan mungkin tidak tersedia di wilayah Anda. Untuk menghubungi Dell untuk masalah penjualan, dukungan teknis, atau layanan pelanggan:

- **1.** Kunjungi **support.dell.com**.
- **2.** Verifikasikan negara atau wilayah Anda di menu **Choose A Country/Region** pada bagian bawah halaman.
- **3.** Klik **Contact Us** di sisi kiri halaman.
- **4.** Pilih layanan yang tepat atau link dukungan yang sesuai dengan kebutuhan Anda.
- **5.** Pilih metode menghubungi Dell yang sesuai untuk Anda.

# <span id="page-55-0"></span>**Mendapatkan Sumber dan Informasi Selengkapnya**

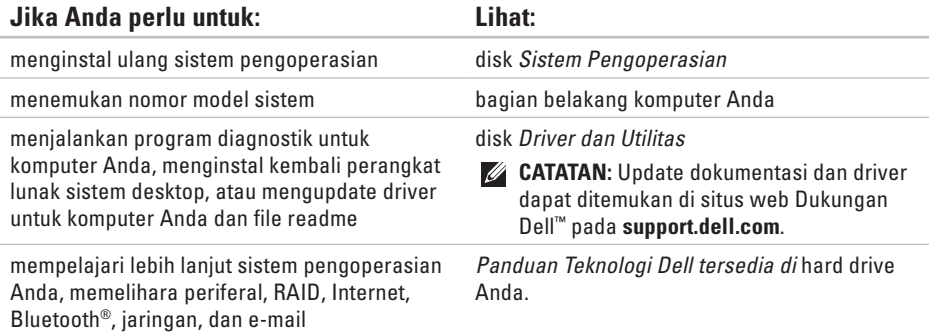

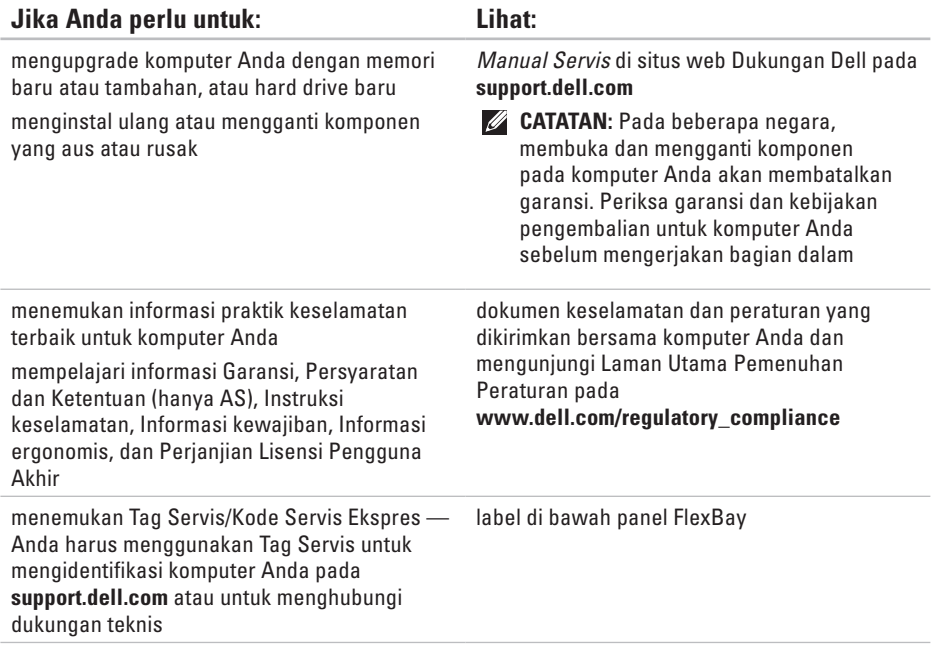

<span id="page-57-0"></span>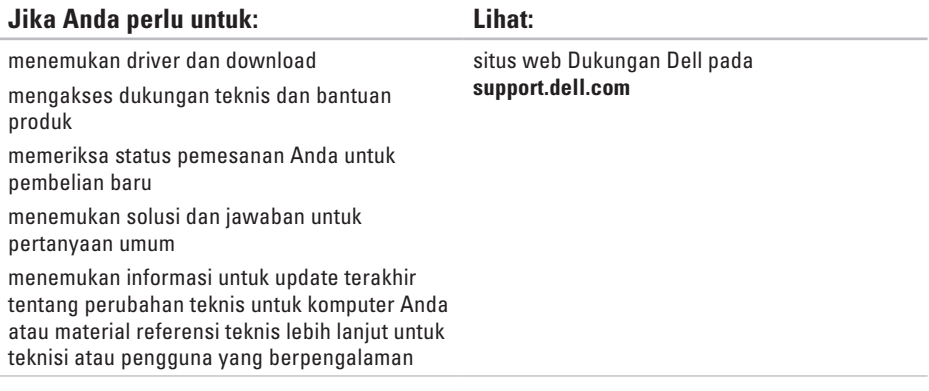

### <span id="page-58-1"></span><span id="page-58-0"></span>**Model Komputer**

Studio XPS™ 435T/9000

Bagian ini menyediakan informasi yang mungkin diperlukan saat pemasangan, mengupdate driver, dan untuk mengupgrade komputer Anda.

**CATATAN: Penawaran mungkin berbeda**beda di setiap negara. Untuk informasi lebih lanjut mengenai konfigurasi komputer Anda, klik Start <sup>●</sup>→ Help and Support dan pilih opsi untuk menampilkan informasi mengenai komputer Anda.

### **Prosesor**

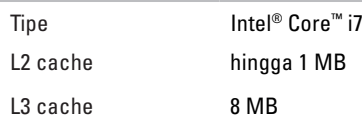

### **Drive**

Dapat diakses secara eksternal dua drive bay 5,25-inci untuk SATA DVD+/-RW Super Multi Drive atau Blu-ray Disc™ combo atau drive optis Blu-ray Disc RW

dua bay 3,5 inci untuk Flexdock dan modul Bluetooth®

**58**

<span id="page-59-0"></span>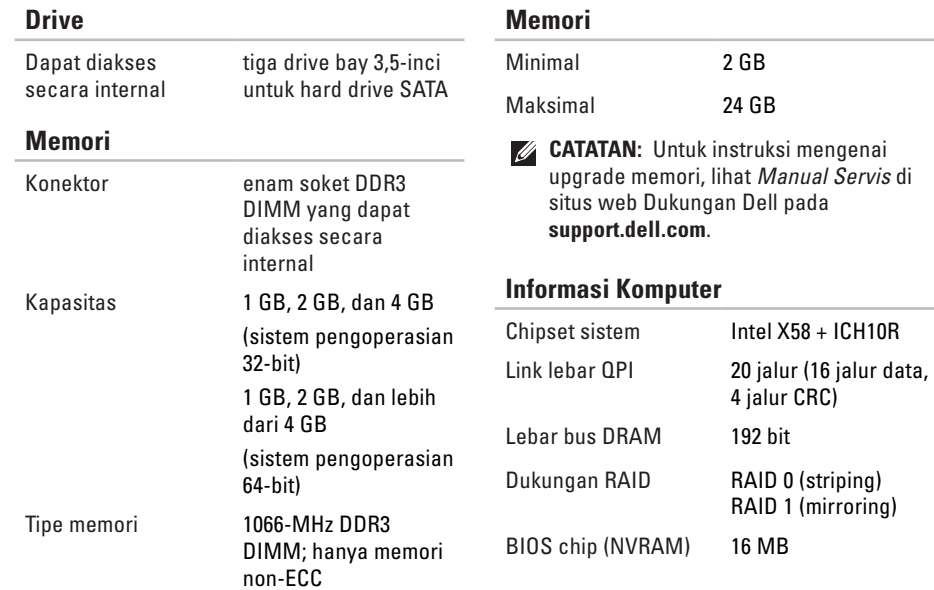

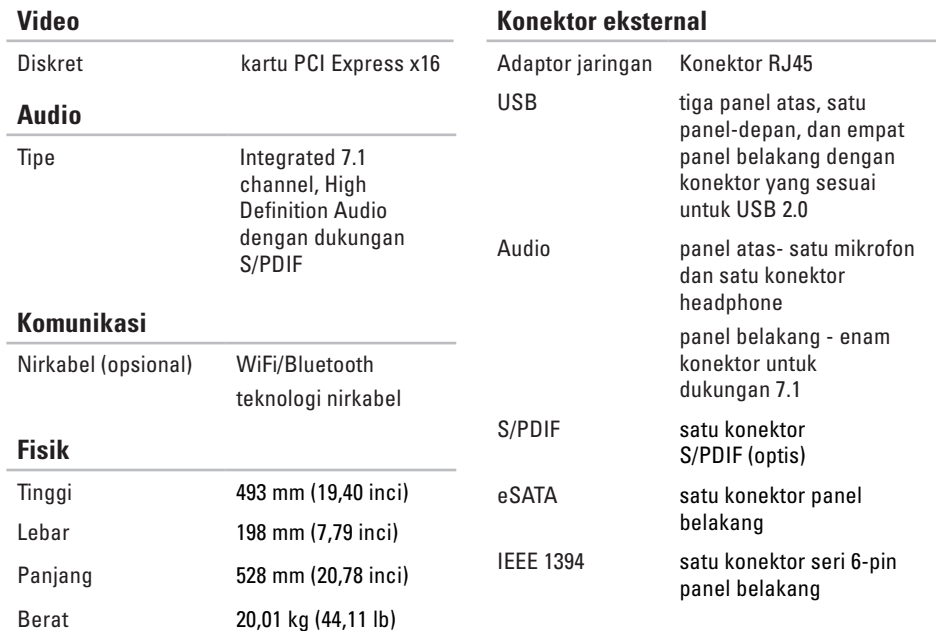

## <span id="page-61-0"></span>**Daya**

Catu Daya DC

Watt 475 W Penghilangan panas maksimal 1621 Btu/h

**CATATAN:** Penghilangan M panas dihitung dengan menggunakan tingkatan nilai watt catu daya. Tegangan 100-240 VAC. 50-60 Hz, 10,0 A **CATATAN:** Untuk  $\mathscr{Q}$ informasi mengenai pengaturan volt, lihat informasi keselamatan

> yang dikirim bersama dengan komputer Anda.

Baterai sel berbentuk koin Sel lithium 3-V CR2032 berbentuk koin

### **Lingkungan Komputer**

### Kisaran suhu:

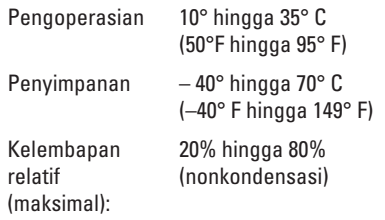

Getaran maksimal (dengan menggunakan spektrum getaran acak yang menyimulasikan lingkungan pengguna):

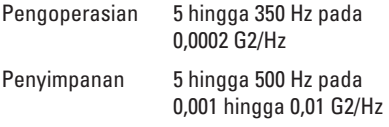

### **Lingkungan Komputer**

Guncangan maksimal (diukur dengan perangkat keras ditempatkan di posisi kepala dan pulsasi 2-ms setengah sinus):

- Pengoperasian 40 G +/- 5% dengan durasi pulsasi 2 mdet +/- 10% (setara dengan 20 inci/ det [51 cm/det])
- Penyimpanan 105 G +/- 5% dengan durasi pulsasi 2 mdet +/- 10% (setara dengan 50 inci/det [127 cm/det])

### **Lingkungan Komputer**

Ketinggian (maksimum):

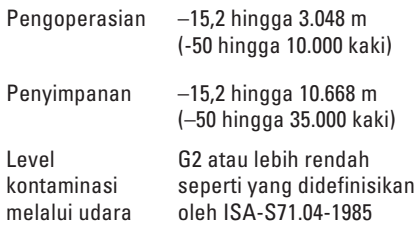

# <span id="page-63-0"></span>**Lampiran**

## **Pemberitahuan Produk Macrovision**

Produk ini mencakup teknologi perlindungan hak cipta yang dilindungi oleh klaim metode hak paten AS tertentu dan hak kepemilikan intelektual lainnya yang dimiliki oleh Macrovision Corporation dan pemilik hak lainnya. Untuk menggunakan teknologi perlindungan hak cipta ini harus dengan kewenangan dari Macrovision Corporation, dan ditujukan hanya untuk penggunaan di rumah dan penggunaan terbatas lainnya kecuali jika diizinkan oleh Macrovision Corporation. Dilarang merekayasa ulang atau membongkar produk.

# <span id="page-64-0"></span>**Indeks**

## **A**

alamat email untuk dukungan teknis **[4](#page-49-0) 8** alamat email dukungan **[4](#page-49-0) 8**

## **B**

bantuan, mencari lebih banyak **[5](#page-55-0) 4**

## **C**

cadangan membuat **[2](#page-25-0) 4** CD, memutar dan membuat **[2](#page-23-0) 2** chipset **[5](#page-59-0) 8**

## **D**

Daftar Periksa Diagnostik **5 [2](#page-53-0)** data, membuat back -up **2 [4](#page-25-0)**

DellConnect **4 [7](#page-48-0)** Diagnostik Dell **[3](#page-37-0) 6** driver dan download **5 [6](#page-57-0)** dukungan teknis **[4](#page-48-0) 7** DVD, memutar dan membuat **[2](#page-23-0) 2**

## **F**

fitur perangkat lunak **2 [2](#page-23-0)** FTP login, anonim **[4](#page-49-0) 8**

## **G**

garansi pengembalian **[5](#page-51-0) 0**

## **H**

hard drive tipe **[5](#page-59-0) 8**

#### **Indeks**

HDMI

display **[8](#page-9-0)**

## **I**

ISP ISP/Penyedia Layanan Internet **[14](#page-15-0)**

## **K**

kecepatan jaringan menguji **[27](#page-28-0)** kemampuan komputer **[22](#page-23-0)** Kode Servis Ekspres **[46](#page-47-0)** koneksi internet **[14](#page-15-0)** koneksi jaringan memperbaiki **[28](#page-29-0)** koneksi jaringan nirkabel **[27](#page-28-0)** konektor audio optis koneksi S/PDIF **[21](#page-22-0)** konektor IEEE 1394 **[20](#page-21-0)**

konektor jaringan lokasi **[20](#page-21-0)** konektor kabel input **[18](#page-19-0)** konektor mikrofon **[18](#page-19-0)** konektor S/PDIF **[21](#page-22-0)**

## **L**

lampu aktivitas hard drive **[17](#page-18-0)** layanan pelanggan **[47](#page-48-0)**

## **M**

masalah daya, menyelesaikan **[28](#page-29-0)** masalah memori menyelesaikan **[30](#page-31-0)** masalah perangkat keras mendiagnosis **[36](#page-37-0)** masalah perangkat lunak **[31](#page-32-0)** memodifikasi desktop Anda **[22](#page-23-0)** pengaturan energi Anda **[23](#page-24-0)**

memulihkan profil pabrik **[42](#page-43-0)** mencari informasi tambahan **[54](#page-55-0)** menghemat energi **[23](#page-24-0)** menghubungi Dell **[52](#page-53-0)** Menghubungi Dell secara online **[53](#page-54-0)** menginstal ulang Windows **[40](#page-41-0)** menyambungkan display **[8](#page-9-0)** kabel jaringan opsional **[11](#page-12-0)** ke internet **[14](#page-15-0)**

## **P**

Panduan Teknologi Dell untuk informasi lebih lanjut **[54](#page-55-0)** Pemulihan Profil Pabrik Dell **[40](#page-41-0)** Pemulihan Sistem **[40](#page-41-0)** pendukung memori **[58](#page-59-0)** Penelusuran Kesalahan Perangkat Keras **[36](#page-37-0)** pengiriman produk untuk pengembalian atau reparasi **[50](#page-51-0)** Pesan Sistem **[34](#page-35-0)** prosesor **[57](#page-58-0)** Pusat Dukungan Dell **[33](#page-34-0)**

## **S**

situs pendukung seluruh dunia **[48](#page-49-0)** situs web Dukungan Dell **[56](#page-57-0)** slot kabel sekuriti **[19](#page-20-0)** spesifikasi **[26](#page-27-0)**, **[33](#page-34-0)**, **[40](#page-41-0)** status pemesanan **[49](#page-50-0)** suhu kisaran pengoperasian dan penyimpanan **[60](#page-61-0)**

## **T**

Tag Servis **[16](#page-17-0)**, **[52](#page-53-0)** tombol dan lampu daya **[17](#page-18-0)**

### **Indeks**

tombol eject **[16](#page-17-0)**

# **U**

USB 2.0 konektor belakang **[21](#page-22-0)** konektor depan **[17](#page-18-0)**, **[18](#page-19-0)**

## **W**

Windows, menginstal ulang **[40](#page-41-0)** Windows Vista® menginstal ulang **[45](#page-46-0)** Wizard Kompatibilitas Program **[32](#page-33-0)**

Dicetak di Malaysia.

www.dell.com | support.dell.com

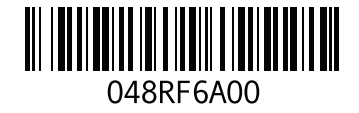